## **Create an email template for Eligibility Extensions**

You can use the information below to create an Outlook e-mail template for eligibility extensions. This will prevent you from having to retype the entire message every time.

- 1. On the **Home** tab, in the **New** group, click **New E-mail**.
- 2. In the message body, copy and paste the information below:

OVR-6B (email version) Updated 02/09/2017

## **DEPARTMENT OF WORKFORCE INVESTMENT**

## **OFFICE OF VOCATIONAL REHABILITATION**

You applied for vocational rehabilitation services on **Click here to enter a date.**

I am expected to make a decision about your eligibility within 60 days of application. In your case, I will be unable to do so because of the following reason(s):

**Click here to enter text.**

We expect a determination of eligibility will be made by **Click here to enter a date.**. If you have information that would allow me to make this decision more quickly, please contact me as soon as possible.

If you agree this extension of time is warranted**, please respond to this email by typing the word "Agree"** 

Your agreement is required before I am allowed to extend the eligibility period. If I have not received a response from you by **Click here to enter a date.**, I will not be able to extend the eligibility period and a decision must be made with the available information, which may result in a decision of ineligibility, placement on a waiting list, or **possible case closure**.

Thank you for your cooperation in this matter. If you have questions or concerns, contact me using the information below:

The Kentucky Education Cabinet, Department for Workforce Investment, Office of Vocational Rehabilitation does not discriminate on the basis of race, color, national origin, sex, age, religion or disability.

- 3. If you have an e-mail signature delete it (if you do not, you will have two signatures on your finished e-mail)
- 4. In the message window, click the **File** tab.
- 5. Click **Save As**.
- 6. In the **Save As** dialog box, in the **Save as type** list, click **Outlook Template**.

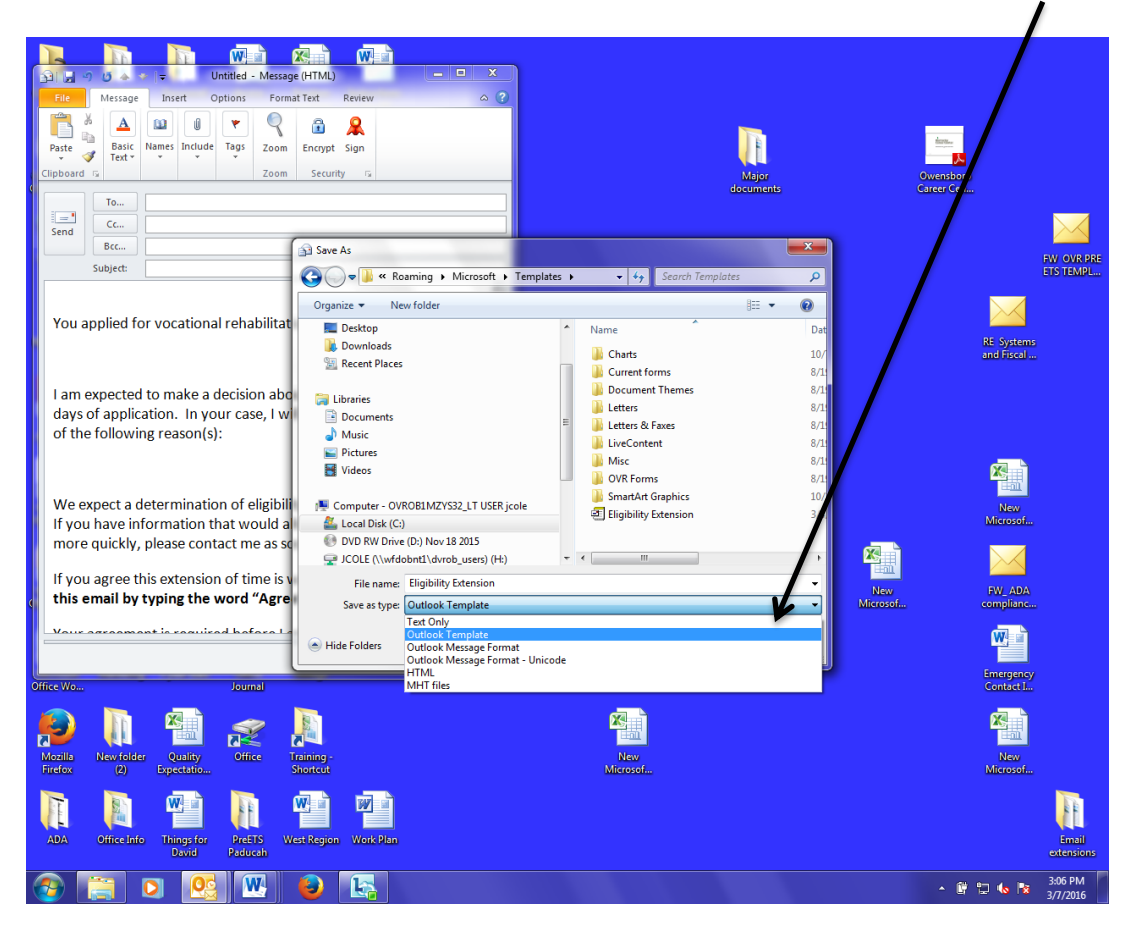

- 7. In the **File name** box, type Eligibility Extension
- 8. **Save**.

By default templates are saved in the following folders:

**Windows 7 and Windows Vista c:\users\***username***\appdata\roaming\microsoft\templates**

**Windows XP c:\documents and settings\***username***\application data\microsoft\templates**

## **Send an Eligibility Extension from your template:**

- 1. On the **Home** tab, in the **New** group, click **New Items**, point to **More Items**, and then **Choose Form**.
- 2. In the **Choose Form** dialog box, in **Look In**, click **User Templates in File System**.
- 3. Select **Eligibility Extension**
- 4. Click **Open**.
- 5. Make any additions or revisions to the recipients in the **To**, **Cc**, or **Bcc** boxes. You can also change the text in the **Subject** box and add contents to the message body.

**Note** Changes made aren't saved to the template. If you use the **Save** command, this creates a draft of your message, but won't update the template.

1. Click **Send**.